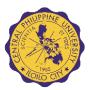

Title: WALKTHROUGH FOR CPU ONLINE PRE-REGISTRATION FOR

**SCHOOL YEAR 2020-2021** 

User: Collegiate: Freshmen / Transferee (2.0 – Page 2)

School of Graduate Studies: Freshmen / Transferee (3.0 - Page 8)

Elementary: Incoming Grade 1 (4.0 - Page 12)

Junior High School: Incoming Grade 7 (4.0 - Page 12) Senior High School: Incoming Grade 11(5.0 - Page 17)

Kindergarten: Incoming Kinder I (6.0 - Page 21)

#### 1.0 ACCESSING THE CPU PRE-REGISTRATION WEBSITE

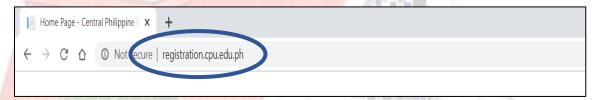

- Access a web browser. (Google Chrome, Mozilla Firefox, Internet Explorer, et. al)
- In the address bar, type <a href="http://registration.cpu.edu.ph">http://registration.cpu.edu.ph</a> to access the
   CPU Online Pre-registration Website

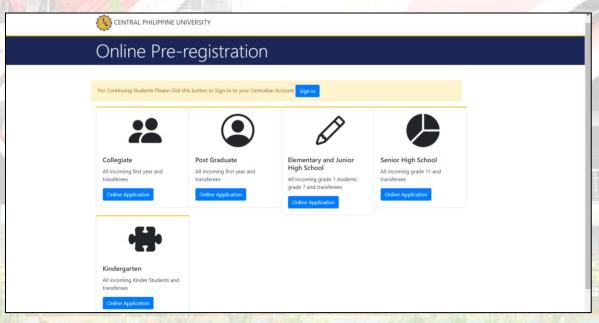

Welcome to CPU Online Pre-registration Website Home page.

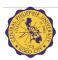

#### 2.0 COLLEGIATE ONLINE PRE-REGISTRATION

Collegiate Pre-registration for Incoming Freshmen Transferees and ASL completers.

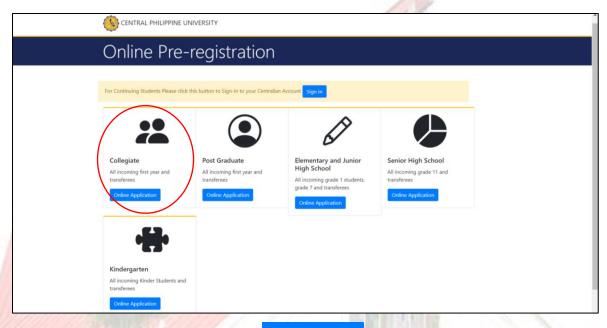

For collegiate pre-registration click
 Online Application under the Collegiate Menu.

## 2.1 Online Application Procedure and Admission Requirements

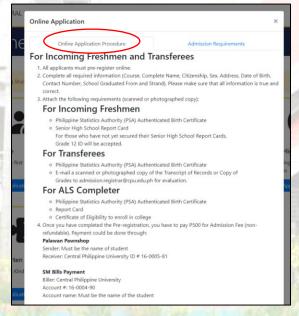

Read through the Online Application Procedure by scrolling down.

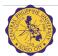

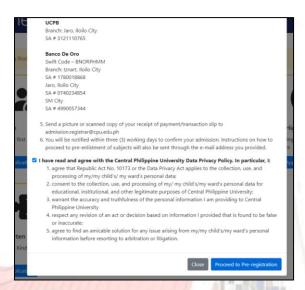

• Click the Check box to confirm that you have read and agreed with the Data Privacy Policy of Central Philippine University.

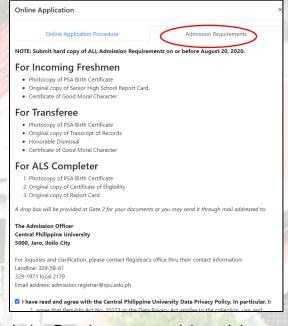

- Select the tab Admission Requirements, read through by scrolling down
- Click Proceed to Pre-registration to continue.
- Click Close to cancel the pre-registration.

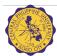

## 2.2 Collegiate Online Application Form

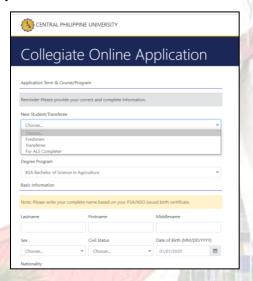

- Fill in the fields for the Collegiate Online Application for pre-registration.
- Select from the drop downlist by clicking to select type of student pre-registration.

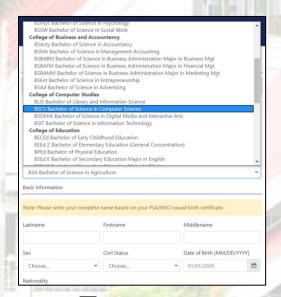

• On the Degree Program, Click to open the pop-up list to select the degree desired.

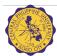

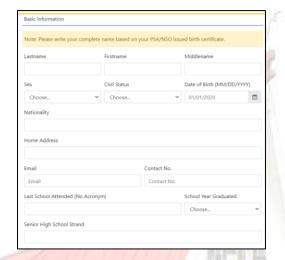

• Fill in the fields for the Basic Information.

#### 2.2.1 File Attachment

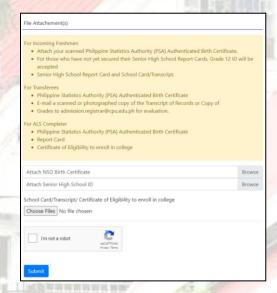

- For File attachements, please ensure that file sizes are below 10 mb.
- Click Browse to locate for the NSO Birth Certificate and Senior High School ID image file saved on your computer.

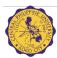

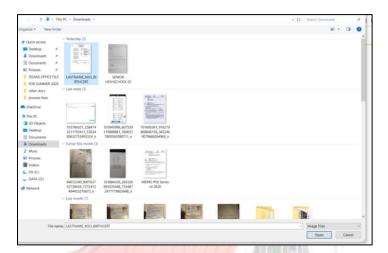

- Select the file to attach by clicking on the specified file.
- Click Open to attach the file.

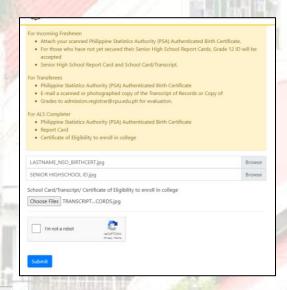

• Click Choose Files to attach school card, transcript of records or certificate of eligibility.

2.2.2 Security Captcha

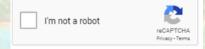

• After successfully attaching files, check the designated security recaptcha for security purposes.

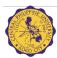

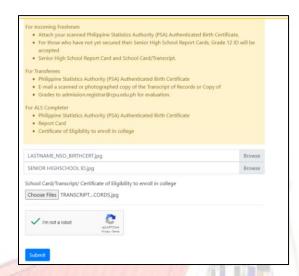

Click Submit to proceed.

## 2.3 Confirmation of Submission of Pre-registrartion

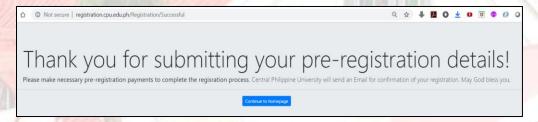

- Upon successful submission, please wait for the Email Confirmation which will include instructions for the succeeding steps.
- Click Continue to homepage to proceed to the online pre-registration homepage.

#### 2.4 Enrolment

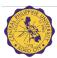

#### 3.0 ONLINE PRE-REGISTRATION FOR POST GRADUATE

## Pre-registration for New students and Transferees of Graduate Programs

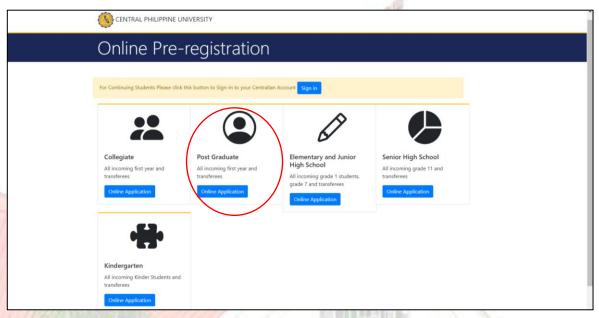

For Post Graduate pre-registration click
 Online Application under the Post Graduate
 Menu.

### 3.1 Online Application Procedure and Admission Requirements

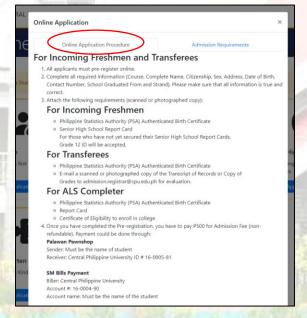

Read through the Online Application Procedure by scrolling down.

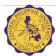

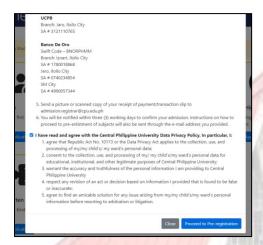

• Click the Check box 

to confirm that you have read and agreed with the Data

Privacy Policy of Central Philippine University.

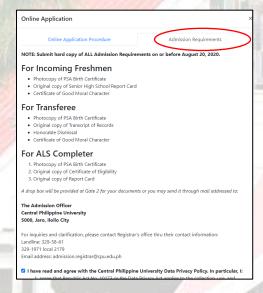

- Select the tab Admission Requirements, read through by scrolling down
- Click Proceed to Pre-registration to continue.
- Click Close to cancel the pre-registration.

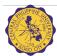

### 3.2 Graduate School Online Application Form

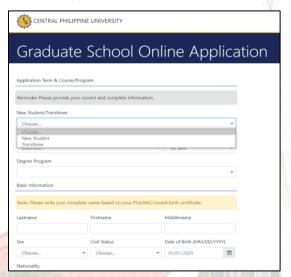

- Fill in the fields for the Graduate School Online Application for pre-registration.
- Select from the drop downlist by clicking to select type of student pre-registration.

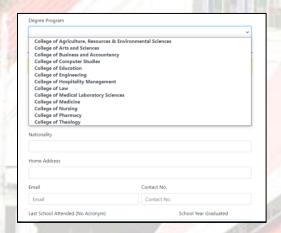

• On the Degree Program, Click to open the pop-up list to select the degree under the designated College or Unit.

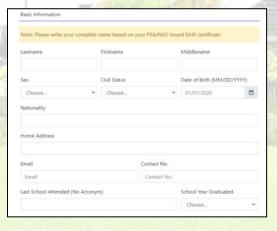

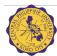

• Fill in the fields for the Basic Information.

#### 3.2.1 File Attachment

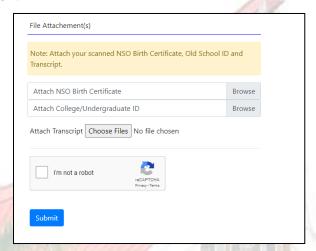

- For File attachements, please ensure that file sizes are below 10 mb.
- Click Browse to locate for the NSO Birth Certificate and College/Undergraduate ID image file saved on your computer.

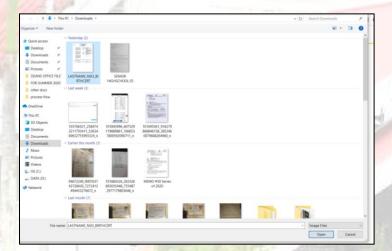

- Select the file to attach by clicking on the specified file.
- Click Open to attach the file.
- Click Choose Files to attach transcript of records.

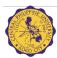

### 3.2.2 Security Captcha

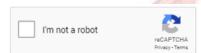

 After successfully attaching files, check the designated security recaptcha for security purposes.

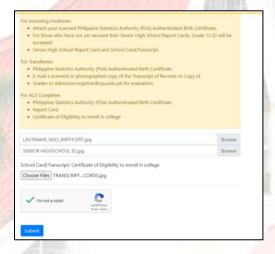

Click Submit to proceed.

# 3.3 Confirmation of Submission of Pre-registrartion

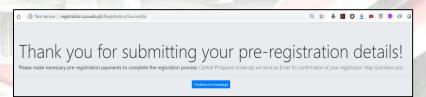

- Please wait for the email confirmation after submitting the form.
- Click Continue to homepage to proceed to the online pre-registration homepage.

#### 3. 4 Enrolment

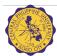

#### 4.0 ONLINE PRE-REGISTRATION FOR ELEMENTARY AND JUNIOR HIGH SCHOOL

Elementary and Junior High School Pre-registration for incoming Grade 1, incoming Grade 7 and transferees

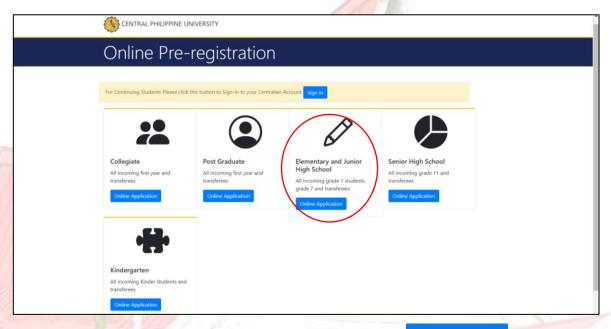

For Elementary and Junior High School pre-registration click Online Application under the Elementary and Junior High School Menu.

## 4.1 Online Application Procedure and Admission Requirements

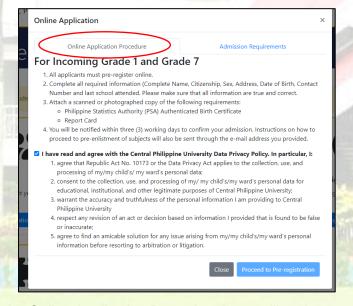

- Read through the Online Application Procedure by scrolling down.
- Click the Check box 

  to confirm that you have read and agreed with the Data
  Privacy Policy of Central Philippine University.

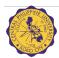

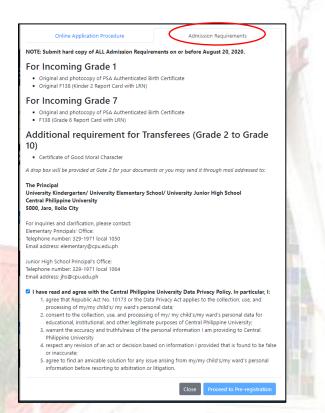

- Select the tab Admission Requirements, read through by scrolling down.
- Click Proceed to Pre-registration to continue.
- Click Close to cancel the pre-registration.

# 4.2 Elementary and Junior High School Online Application Form

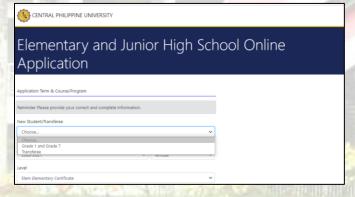

- Fill in the fields for the Elementary and Junior High School Online Application for preregistration.
  - Select from the drop downlist by clicking to select type of student pre-registration.

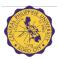

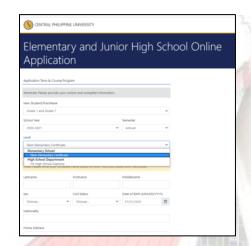

• On the Level, Click to open the pop-up list to select the level under the designated Department.

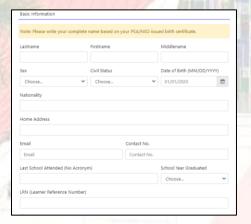

- Fill in the fields for the Basic Information.
  - 4.2.1 File Attachment

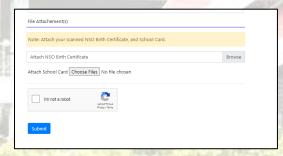

- For File attachements, please ensure that file sizes are below 10 mb.
- Click Browse to locate for the NSO Birth Certificate image file saved on your computer.

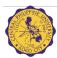

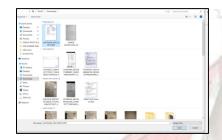

- Select the file to attach by clicking on the specified file.
- Click Open to attach the file.
- Click Choose Files to attach school card.

#### 4.2.2 Security Captcha

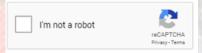

After successfully attaching files, check the designated security recaptcha for security purposes.

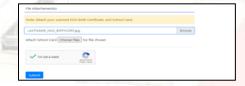

Click Submit to proceed.

## 4.3 Confirmation of Submission of Pre-registrartion

Thank you for submitting your pre-registration details!

Please make necessary per engineation payments to complete the registration posses. Cerval Prility or Livershy and and a first for confinement of your registration. May Good been you

- Please wait for the email confirmation after submitting the form.
- Click Continue to homepage to proceed to the online pre-registration homepage.

#### 4.4 Enrolment

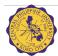

#### 5.0 ONLINE PRE-REGISTRATION FOR SENIOR HIGH SCHOOL

### Senior High School Pre-registration for incoming Grade 11 and transferees

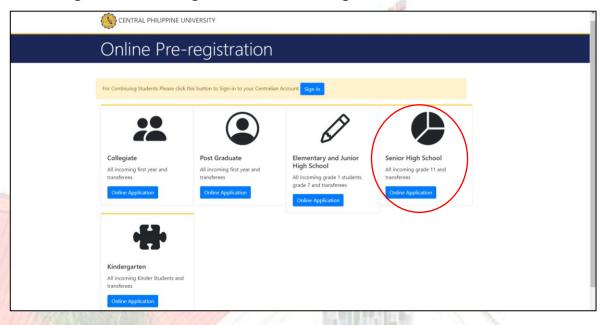

For Senior High School pre-registration click
 School Menu.

### 5.1 Online Application Procedure and Admission Requirements

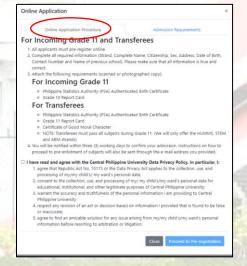

- Read through the Online Application Procedure by scrolling down.
- Click the Check box 

  to confirm that you have read and agreed with the Data
  Privacy Policy of Central Philippine University.

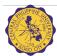

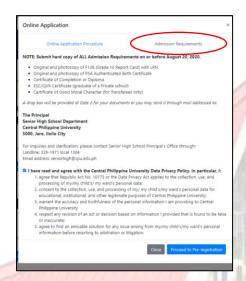

- Select the tab Admission Requirements, read through by scrolling down.
- Click Proceed to Pre-registration to continue.
- Click Close to cancel the pre-registration.

# 5.2 Senior High School Online Application Form

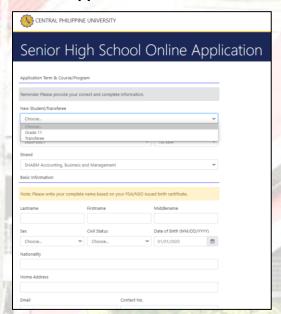

- Fill in the fields for the Senior High School Online Application for pre-registration.
- Select from the drop downlist by clicking to select type of student pre-registration.

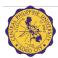

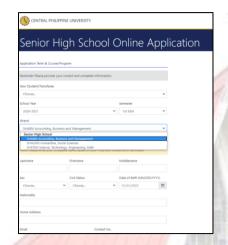

• On the Strand, Click to open the pop-up list to select the level under the designated Department.

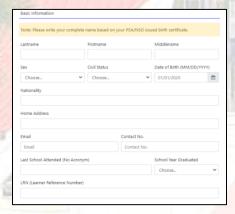

• Fill in the fields for the Basic Information.

### 5.2.1 File Attachment

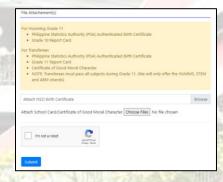

- For File attachements, please ensure that file sizes are below 10 mb.
- Click Browse to locate for the NSO Birth Certificate image file saved on your computer.

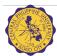

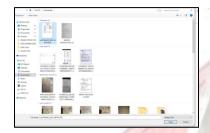

- Select the file to attach by clicking on the specified file.
- Click Open to attach the file.
- Click Choose Files to attach School Card/Certificate of Good Moral Character.

# 5.2.2 Security Captcha

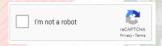

 After successfully attaching files, check the designated security recaptcha for security purposes.

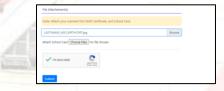

Click Submit to proceed.

# 5.3 Confirmation of Submission of Pre-registrartion

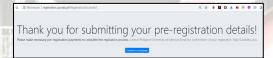

- Please wait for the email confirmation after submitting the form.
- Click Continue to homepage to proceed to the online pre-registration homepage.

#### **5.4 Enrolment**

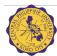

#### **6.0 ONLINE PRE-REGISTRATION FOR KINDERGARTEN**

## Kindergarten Pre-registration for incoming Kinder 1 and transferees

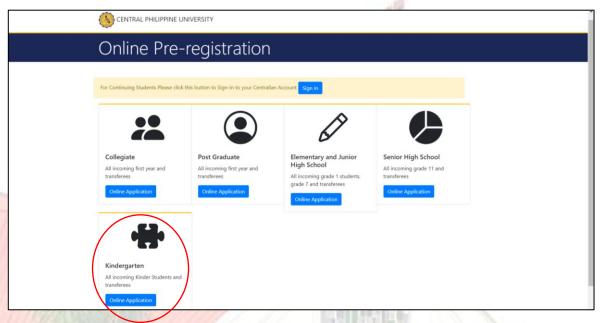

For Kindergarten pre-registration click Online Application under the Kindergarten Menu.

# 6.1 Online Application Procedure and Admission Requirements

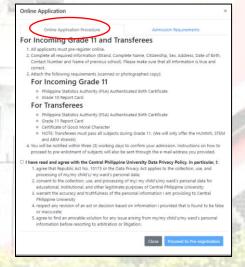

- Read through the Online Application Procedure by scrolling down.
- Click the Check box ✓ to confirm that you have read and agreed with the Data Privacy Policy of Central Philippine University.

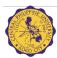

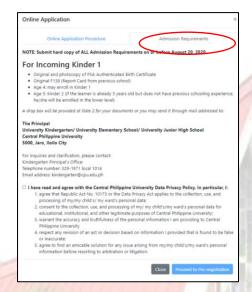

- Select the tab Admission Requirements, read through by scrolling down.
- Click Proceed to Pre-registration to continue.
- Click Close to cancel the pre-registration.

# **6.2 Senior High School Online Application Form**

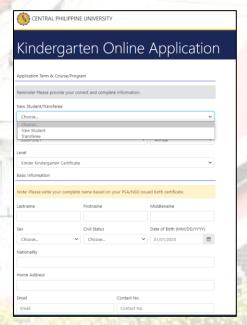

- Fill in the fields for the Senior High School Online Application for pre-registration.
- Select from the drop downlist by clicking to select type of student pre-registration.

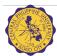

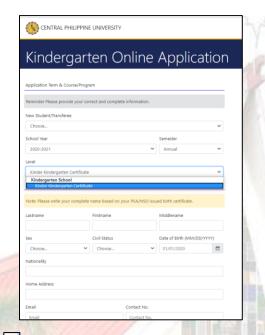

• On the Strand, Click to open the pop-up list to select the level under the designated Department.

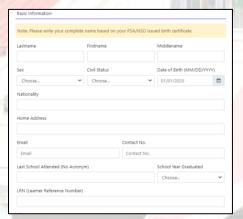

• Fill in the fields for the Basic Information.

6.2.1 File Attachment

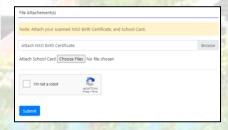

- For File attachements, please ensure that file sizes are below 10 mb.
- Click Browse to locate for the NSO Birth Certificate image file saved on your computer.

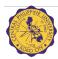

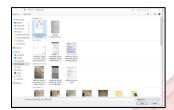

- Select the file to attach by clicking on the specified file.
- Click Open to attach the file.
- Click Choose Files to attach School Card.

### 6.2.2 Security Captcha

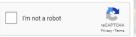

 After successfully attaching files, check the designated security recaptcha for security purposes.

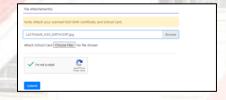

Click Submit to proceed.

## 6.3 Confirmation of Submission of Pre-registrartion

© Not soone | registration-pueshaph Progression Secretal

Q Q ★ ■ ○ ★ ■ ○ ★ ● ② ○ ②

Thank you for submitting your pre-registration details!

Please make necessary pre-registration payments to compline the registration process. Cents Philippine University will send an Enail for confirmation of your registration. May God bless you.

- Please wait for the email confirmation after submitting the form.
- Click Continue to homepage to proceed to the online pre-registration homepage.

#### 6.4 Enrolment

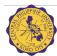